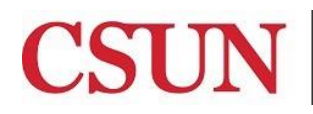

Solar Financials

University Hall 360 Phone: (818) 677-6685 Mail Code: 8337

# **REPROGRAPHICS/QUICK COPIES**

**[REPROGRAPHICS](#page-0-0) [ENVELOPES](#page-1-0) [STATIONERY](#page-3-0) [BUSINESS CARDS](#page-4-0)**

## <span id="page-0-0"></span>**REPROGRAPHICS:**

1. Select the blue **Reprographics** hyperlink for copies, if applicable.

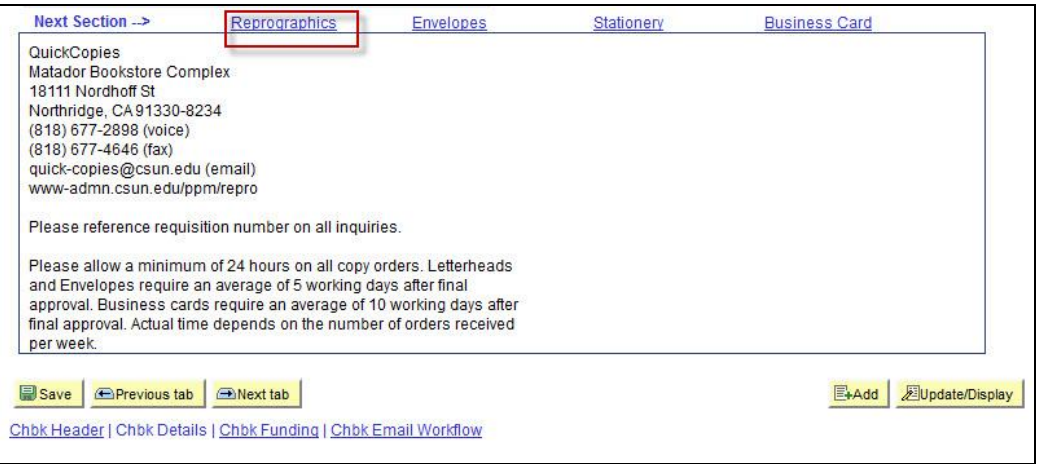

2. The following information below must be completed to create each line of the request:

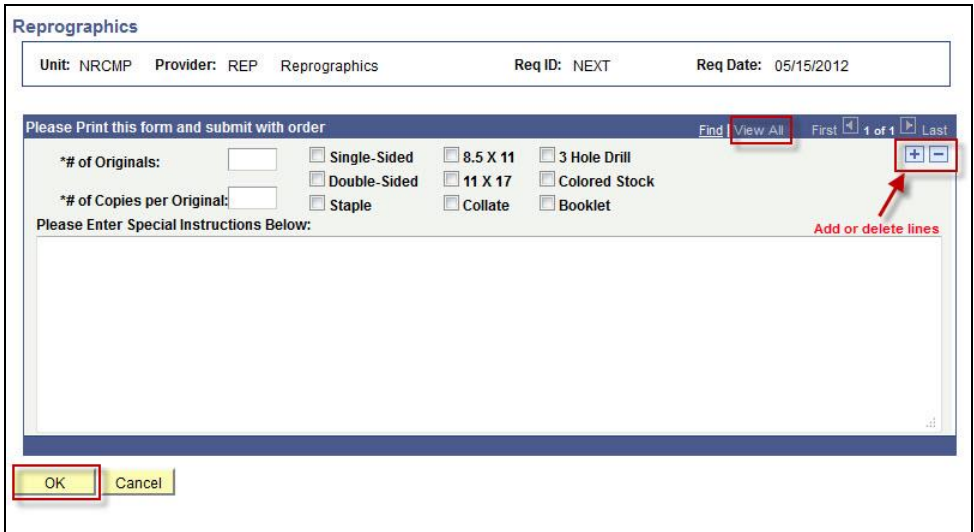

All fields noted with an (\*) are required fields.

- **\*# of Originals** Enter the number of original documents requested to be copied. This is a required field.
- **\*# of Copies per Originals** Enter the number of copies per individual original page being requested. This is a required field.
- **Special Instructions** This is a free-form field to enter special instructions for the order.
- 3. Select the **checkbox** that applies to the copy request:
	- Single Sided
	- Double-Sided
	- Staple
	- $\bullet$  8.5 x 11 paper
	- $\bullet$  11 x 17 paper
	- Collate
	- 3 Hold Drill
	- Colored Stock
	- Booklet
- 4. Select the **(+) icon** to add a line for additional items or select the **(-) icon** to delete a line.
- 5. Select **View All** to display all lines of the request.
- 6. Print the Reprographics page and submit to Reprographics/Quick Copies with the order.
- 7. Select **OK** and return to the **CHBK Funding** section of the instructions to complete the chargeback request.

#### <span id="page-1-0"></span>**ENVELOPES:**

1. Select the blue **Envelopes** hyperlink, if applicable.

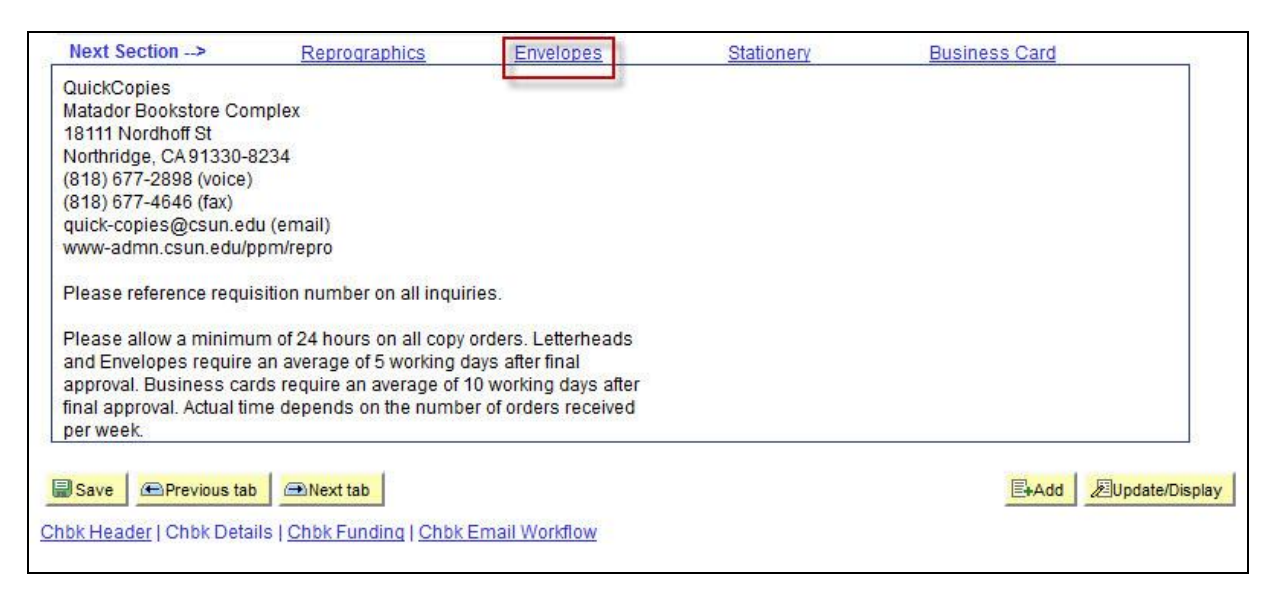

2. The following information below must be completed to create each line of the request:

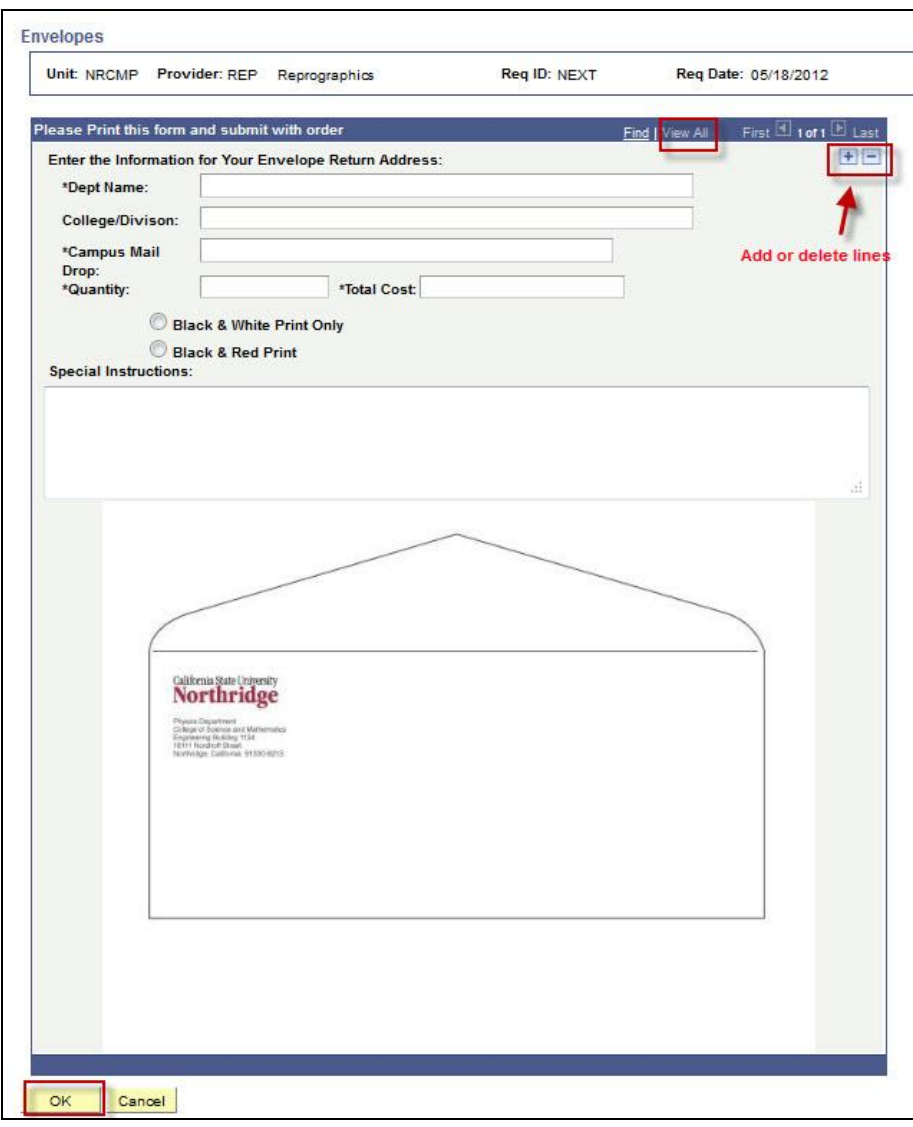

All fields noted with an (\*) are required fields.

- **\*Dept Name** Enter the full name of the department as it should appear on the envelopes. This is a required field.
- **College/Division** Enter the full name of the College or Division as it should appear on the envelopes.
- **\*Campus Mail Drop** Enter the 4-digit mail code that uniquely identifies the department for mail delivery purposes as it should appear on the envelopes. This is a required field.
- **\*Quantity** Enter the number of envelopes to be printed. This is a required field.
- **\*Total Cost** Enter the estimated cost of the individual envelope order. This is a required field.
- **Black & White Print Only** Select the Black & White Print Only button to request black and white print.
- **Black & Red Print** Select the Black & Red Print button to request black and red print.
- **Special Instructions** This is a free-form field to enter special instructions for the order.
- 3. Select the **(+) icon** to add a line for additional items or select the **(-) icon** to delete a line.
- 4. Select **View All** to display all lines of the request.
- 5. Print the Envelopes page and submit to Reprographics/Quick Copies with the order.
- 6. Select **OK** and return to the **CHBK Funding** section of the instructions to complete the chargeback request.

## <span id="page-3-0"></span>**STATIONERY:**

1. Select the blue **Stationery** hyperlink, if applicable.

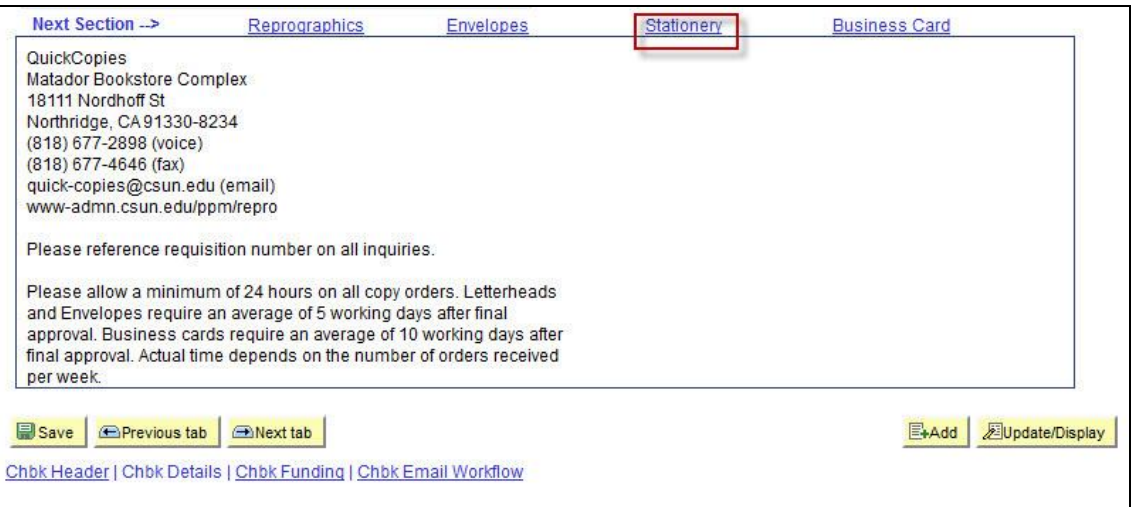

2. The following information below must be completed to create each line of the request:

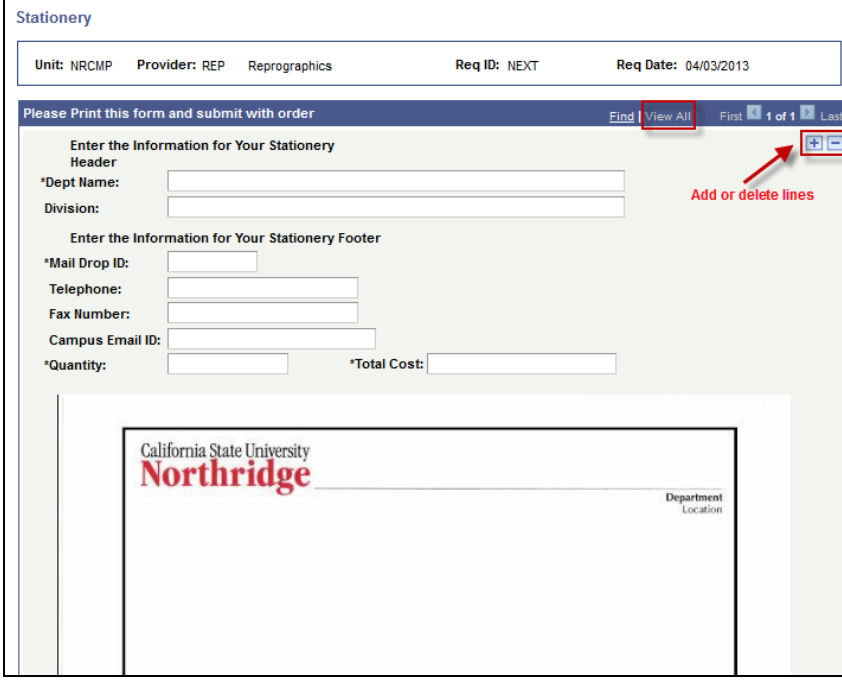

All fields noted with an (\*) are required fields.

- **\*Dept Name** Enter the full name of the department as it should appear on the stationery. This is a required field.
- **College/Division** Enter the full name of the college or division as it should appear on the stationery.
- **\*Mail Drop ID** Enter the 4-digit mail code that uniquely identifies the department for mail delivery purposes as it should appear on the stationery. This is a required field.
- **Telephone** Enter the Campus 4-digit phone extension as it should appear on the stationery.
- **Fax Number** Enter the 4-digit fax extension as it should appear on the stationery.
- **Campus Email ID** Enter the email address as it should appear on the stationery.
- **\*Quantity** Enter the quantity of stationery to be printed per line. This is a required field.
- **\*Total Cost** Enter the cost of the individual letterhead order. This is a required field.
- 7. Select the **(+) icon** to add a line for additional items or select the **(-) icon** to delete a line.
- 8. Select **View All** to display all lines of the request.
- 9. Print the Stationery page and submit to Reprographics/Quick Copies with the order.
- 10. Select **OK** and return to the **CHBK Funding** section of the instructions to complete the chargeback request.

## <span id="page-4-0"></span>**BUSINESS CARD:**

1. Select the blue **Business Card** hyperlink, if applicable.

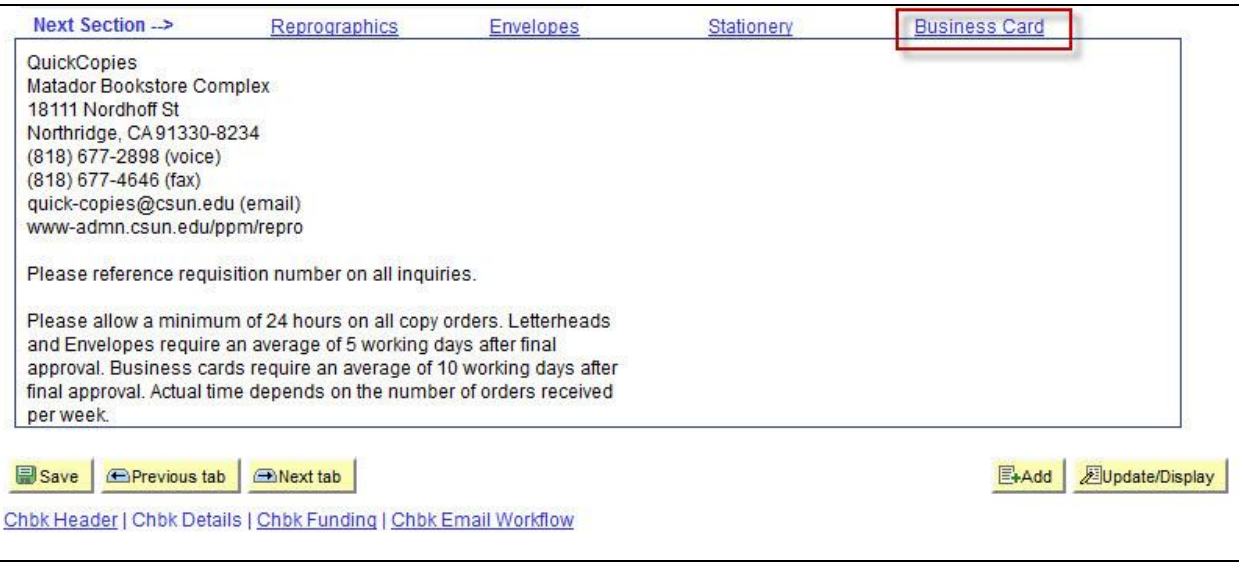

2. The following information below must be completed to create each line of the request:

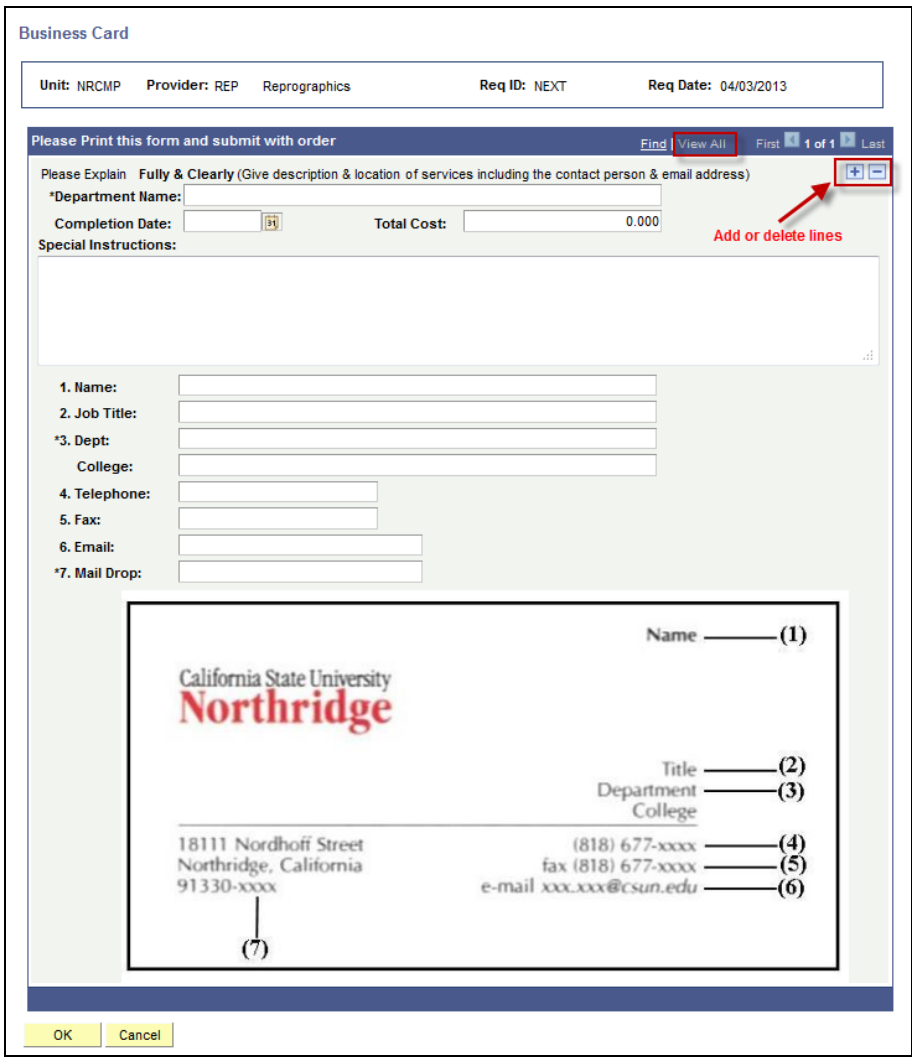

All fields noted with an (\*) are required fields.

- **\*Department Name** Enter the full name of the department as it should appear on the business cards. This is a required field.
- **Completion Date** This is the requested due date for the service. Key the date manually (MM/DD/YY) or select the calendar icon.
- **Total Cost** Enter the estimated cost of each set of business cards.
- **Special Instructions** This is a free-form field to enter special instructions for the order.
- **Name** Enter the employee's name as it should appear on the business cards.
- **Job Title** Enter the employee's job or working title as it should appear on the business cards.
- **Dept** Enter the full name of the employee's department as it should appear on the business card.
- **College** Enter the full name of college as it should appear on the business cards, if applicable.
- **Telephone** Enter the employee's 4-digit phone extension as it should appear on the business cards.
- **Fax Number** Enter the employee's 4-digit fax extension as it should appear on the business cards.
- **Email** Enter the employee's email address requested as it should appear on the business cards.
- **\*Mail Drop** Enter the 4-digit mail code that uniquely identifies the department for mail delivery purposes as it should appear on the business cards. This is a required field.
- 3. Select the **(+) icon** to add a line for additional items or select the **(-) icon** to delete a line.
- 4. Select **View All** to display all lines of the request.
- 5. Print the Business Card page and submit to Reprographics/Quick Copies with the order.
- 6. Select **OK** and return to the **CHBK Funding** section of the instructions to complete the chargeback request.